## Storytelling Through **Data Visualization**

# **CREATE VISUALIZATIONS USING EXCEL**

User Manual

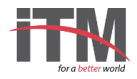

## BAR CHART

Create the bar chart shown below to present a story on "**Composition of general waste from health centres".**

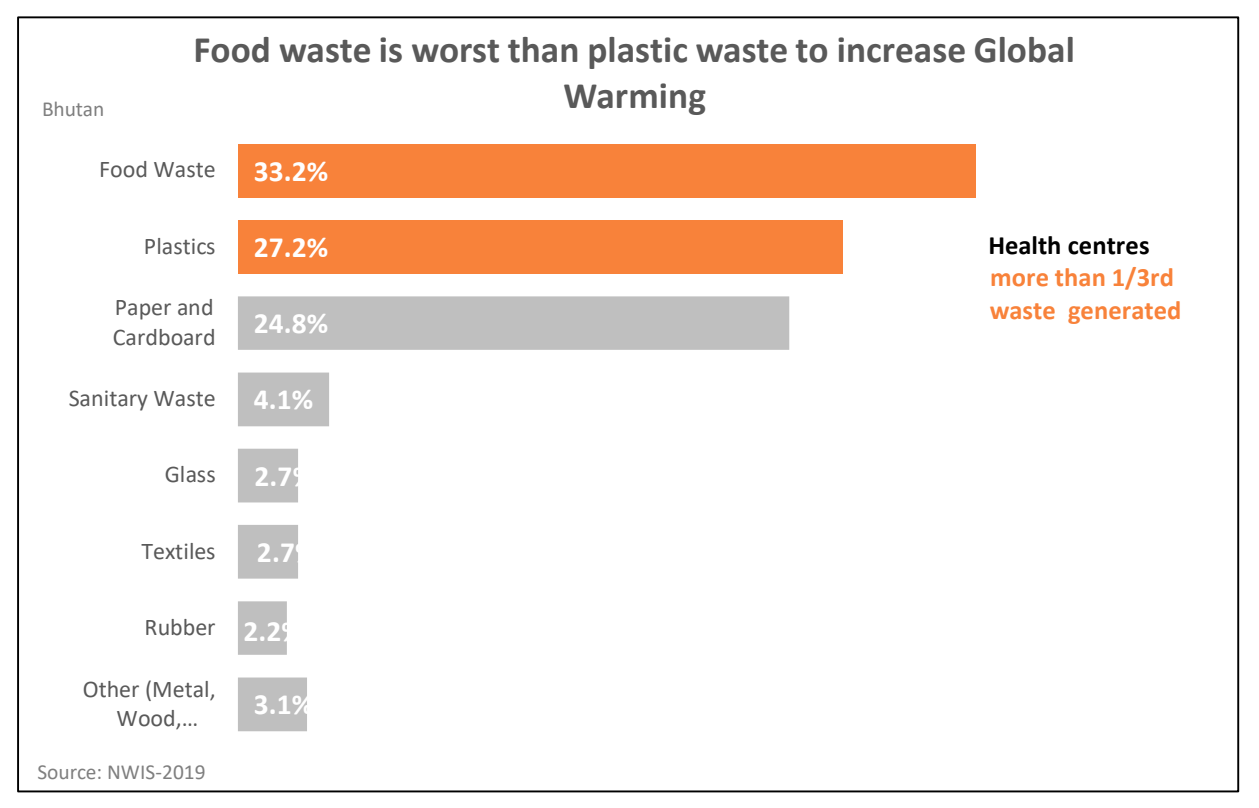

#### **Follow the steps below to create the chart**:

**Step 1** − Select the data.

**Step 2** − Click **Insert** > **Column Chart** icon, and select bar chart option of your choice.

**Step 3** – To apply a formatting option to a specific component of a chart (such as *Vertical (Value) Axis*, *Horizontal (Category) Axis*, *Chart Area*, to name a few), click **Format** > pick a component in the **Chart Elements** dropdown box, click **Format Selection**, and make any necessary changes. Repeat the step for each component you want to modify.

**Step 4** – To associate "%" sign with data value, use **concatenate** function in excel to concatenate with the data values.

**Step 5** – Click on the label option and check 'select range' and select % range so value can be show with % sign.

**Step 6** – To change the bar colors to gray, go to **Format** tab and fill with gray color

**Step 7** – To assign different colors to highlight the bar, click on the desired bar twice to select and fill it with an appropriate color.

**Step 8** – Add title and subtitle.

**Step 9** – Add text box to present the source and narrative.

## DUAL-AXIS CHART

Create the dual axis chart shown below to present a story on "**Total waste generated from different sources in kilograms per day".**

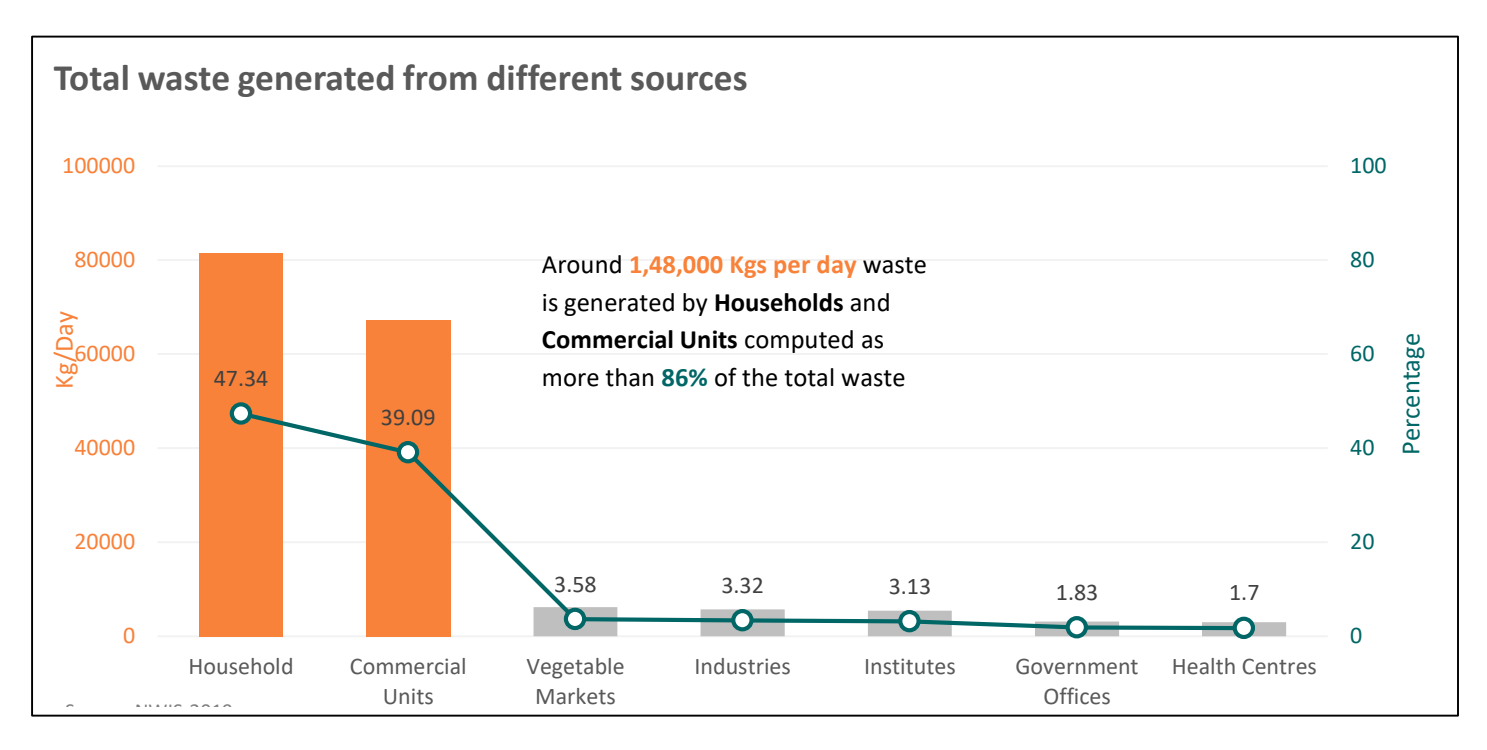

#### **Follow the steps below to create the chart:**

- **Step 1** − Select a chart to open **Chart Tools**.
- **Step 2** − Select **Design** > **Change Chart Type**.
- **Step 3** − Select **Combo** > **Cluster Column** on **Secondary Axis**.
- **Step 4** − Select **Secondary Axis** for the data series you want to show.
- **Step 5** Ensure **Cluster Column** is selected or Select the drop-down arrow and choose the same.
- **Step 6** Select **OK**.
- **Step 7 Format** chart as steps mentioned in the previous exercise
- **Step 8** Assign an appropriate heading to the visualization to interpret it well
- **Step 9** To add narrative to the visualization, select **Insert** > **Text box** and click inside the chart to make it a chart component.

## STACKED BAR

Create the stacked bar chart shown below to present a story on "**Total waste generated from different sources in kilograms per day".**

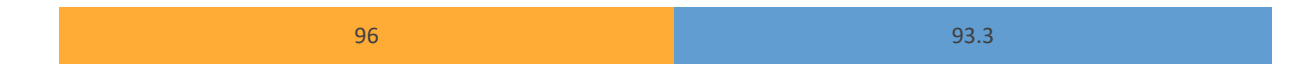

#### **Follow the steps below to create the chart:**

- **Step 1** − Select the data.
- **Step 2** − Click **Insert** > select **Column Chart** icon, and select **More Column Charts.**
- **Step 3** Click on **Bar** > **Stacked Bar** and click **OK.**
- **Step 4** Right click on axis and select **Format Axis**
- **Step 5** Go to **Axis Options** and adjust Minimum and Maximum ranges.
- **Step 6** Remove all non-required elements.
- **Step 7** Right click on bars and select **Add Data Labels** and format them as required.

## INFOGRAPHICS - FIGURES

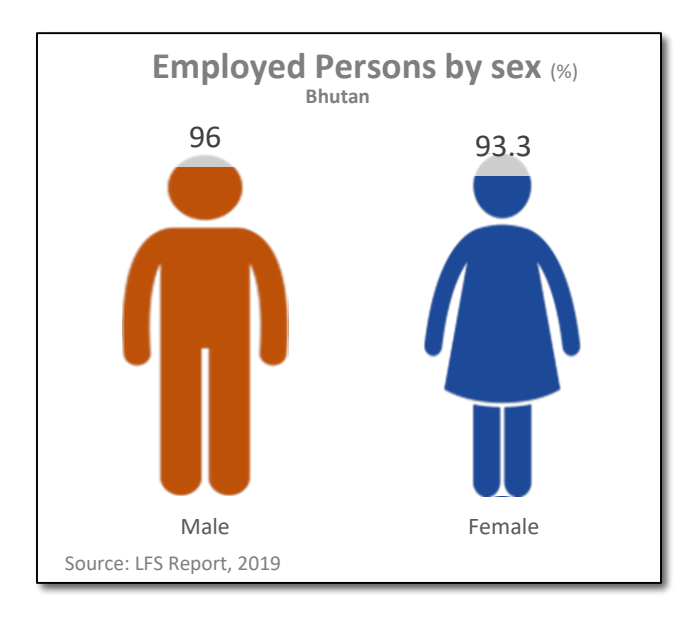

#### **Follow the steps below to create the chart:**

**Step 1** − Select dataset and add another series with value 100 and name it as "Gray series".

**Step 2** − Click **Insert** > **Column Chart** icon, and select **Stacked Column Chart.**

**Step 3** – Select actual data series and select **Series Options** > **Secondary Axis.**

**Step 4** – Change both **vertical axis** and set **minimum** and **maximum** values to **0** and **100** respectively (to keep both axis of same size).

- **Step 5** Select Gray series and change the color to gray to indicate gray data.
- **Step 6** Insert pictures to be used in the visualizations by clicking **Insert** > **Pictures.**
- **Step 7** Make a copy of pictures and color them gray using **Format** > **Color**.
- **Step 8** Copy the gray pictures and select 'Gray series' and paste the pictures.
- **Step 9** Copy the colored pictures, select secondary series and Paste the pictures.
- **Step 10** To change the image in other bar, select the individual bar and paste the desired picture.
- **Step 11** Select Gray series, click **Fill** > **Picture or Texture Fill** > **Stack and Scale with** > **Unit/Picture** > **100**
- **Step 12** Apply same settings for colored series.
- **Step 13** Give an appropriate title to visualization and applied desired formatting.